# **13 図面の登録**

発注図・完成図の図面ファイルを登録する方法を説明します。

必要がないのに多くの作業時間を割いてしまうことがないように、以下の点は特に注意をしてください。 いずれもガイドライン・基準や、工事によっても内容が異なる場合があるため、詳細不明な場合は発注元に確認をしてください。

#### **登録する図面のフォーマット形式**(拡張子)

図面ファイルのフォーマット形式は、「.sfc」や「.p21」、「.dxf」「.jww」をはじめ多くの種類がありますが、 作図・作成したフォーマット形式が『電子納品成果として使用可能かどうか』を再度確認してください。

例えば「CAD製図基準 平成29年3月 国土交通省」では、「SXF(P21)形式とする」、

「圧縮したSXF (P2Z) 形式も本基準の対象とする」と記載があり、フォーマット形式が指定されています。

#### **CAD製図基準に則った作図が必要かどうか**

発注図データがCAD製図基準に則っていない場合など、 必ず完成図をCAD製図基準に則って作成しなくてはいけないとは限りません。

#### **登録する場合の登録先フォルダ**

本来、発注図データは「発注図」(DRAWINGS)フォルダ、「完成図」(DRAWINGF)フォルダへ登録しますが、 「その他」(OTHRS)フォルダへの登録を要求される場合があります。

(「その他」フォルダへの登録方法は「3-3 その他フォルダ(OTHRS)への登録」を確認してください。) なお、「発注図」「完成図」へ登録した場合は、レイヤ名や線幅などの詳細内容についてもチェック対象になります。 「その他」へ登録した場合は、対象となりません。

## **13-1 図面の登録**

ここでは、P21ファイルを完成図として「DRAWINGF」フォルダに登録する方法と、 登録済のファイルを削除する方法について説明します。

### ■登録する方法

登録するファイルを画面左上の『ここにファイルをドロップしてください』の枠内へドラッグアンドドロップします。

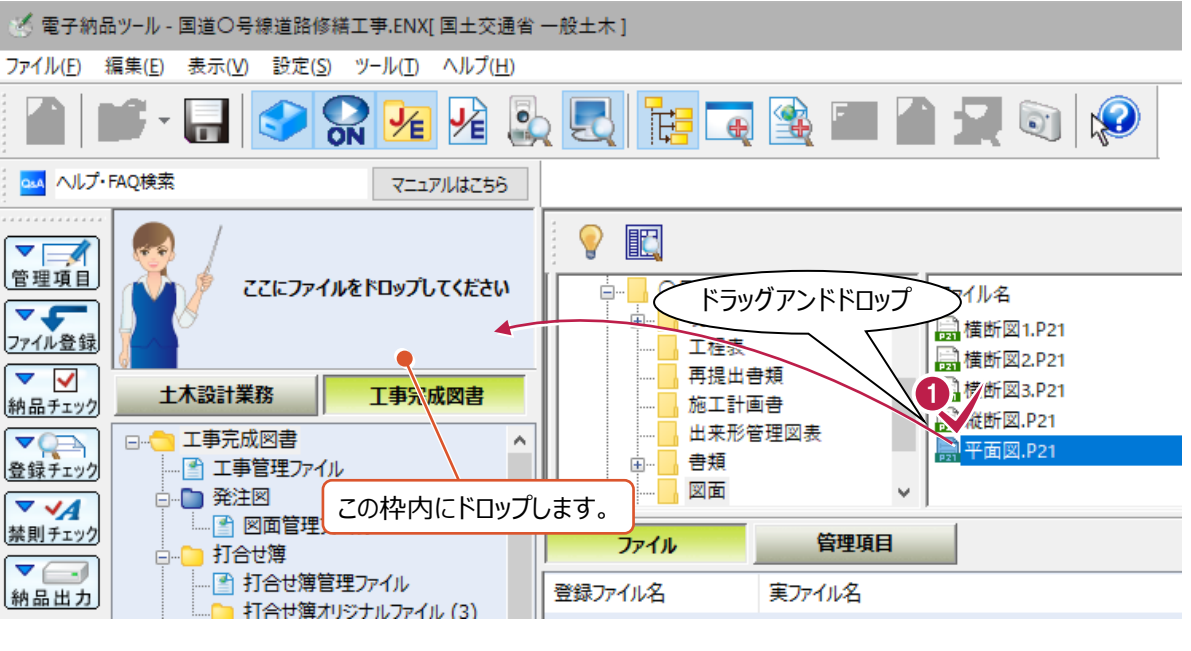

2 資料の種類を選択します。 画面上の[完成図面]タブをクリックします。

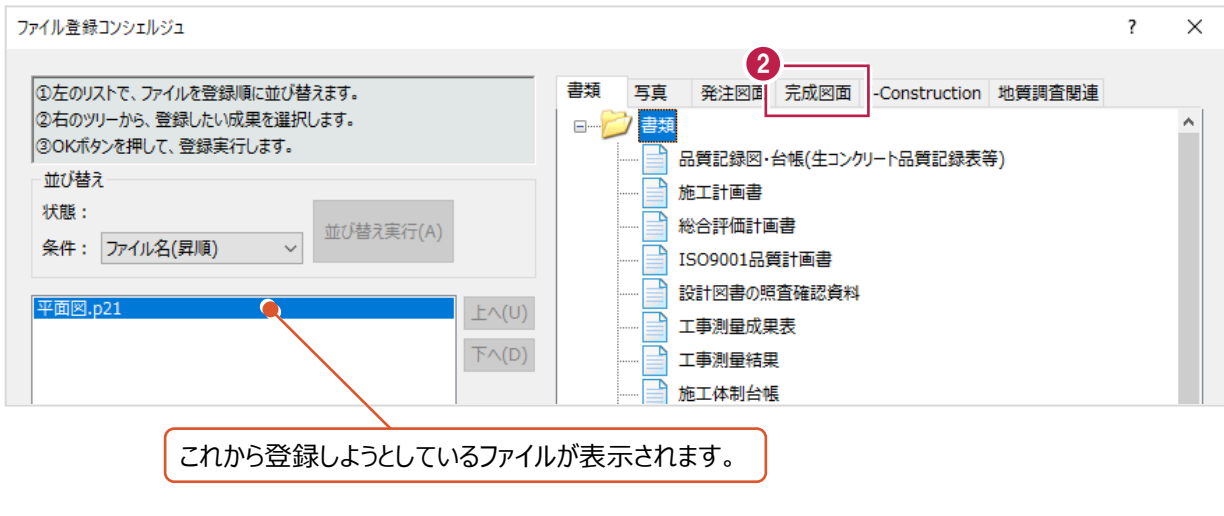

 $\mathcal{L}(\mathcal{A})$ 

 $\mathcal{L}^{\text{max}}$ 

- 6 ツリー上の「完成図面]以下から該当する図面の種類を選択します。
- **4 [OK] をクリックします。**

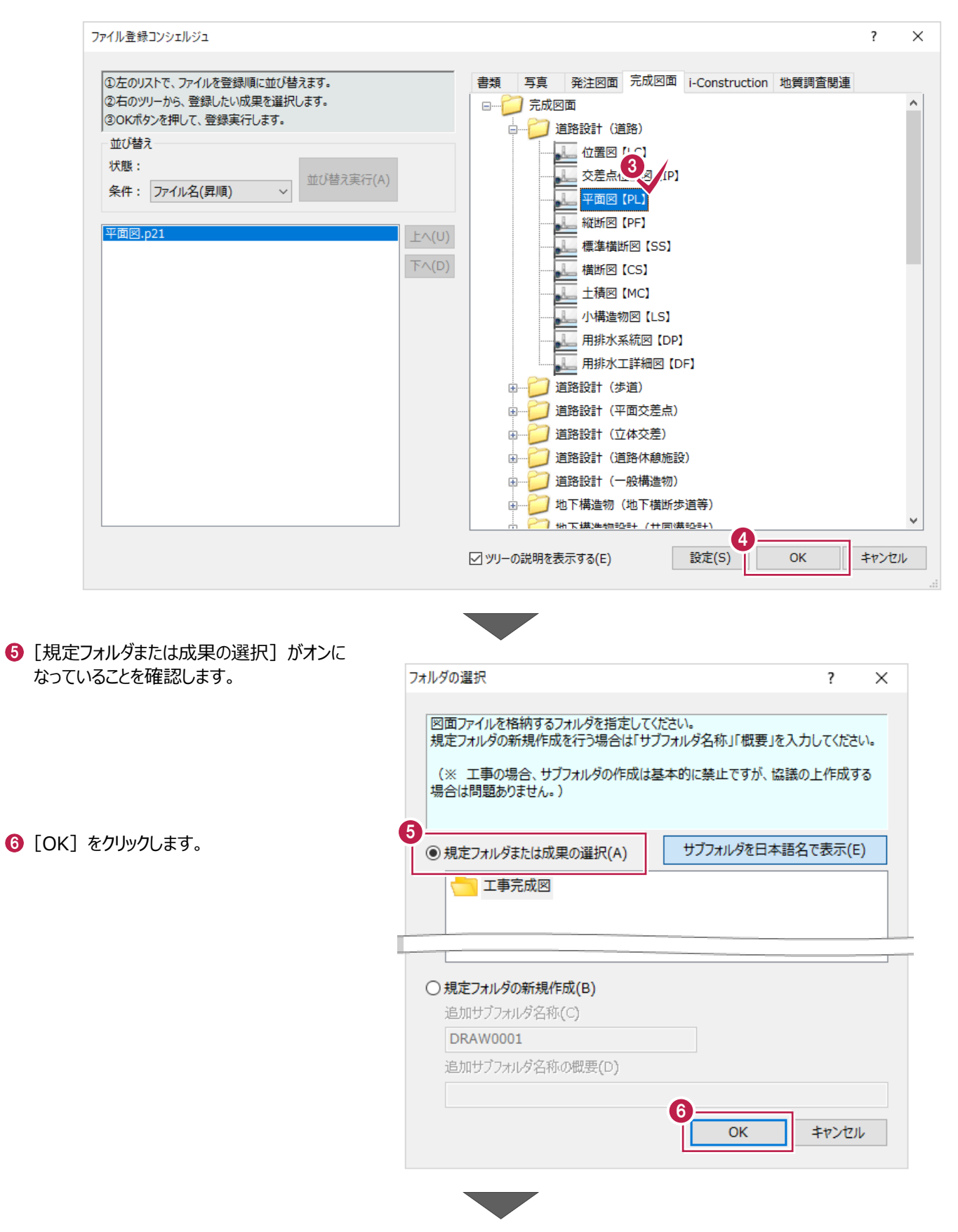

↑ 図面ファイルから自動取得する情報を 選択します。

詳細が不明の場合は、右図のとおりの設定に することをおすすめします。

 $\overline{\mathbf{?}}$ 管理項目取込の確認  $\times$ 6 [はい] をクリックします。 管理項目の一部を図面ファイルから取得することができます。 管理項目の取得を行いますか? 登録作業はこれで終わりです。 <sup>7</sup> 項目 ☑ 図面名 □ 作成者名 ☑図面ファイル作成ソフトウェア名 ☑縮尺 ☑ 図面番号 ○ SXFのバージョン ☑ SAFファイル名 ○ ラスタファイル □ 新規レイヤ「基準にないレイヤを使用する場合は、ONにしてください] 8はい いいえ

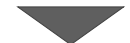

● 画面中央の「管理項目]をクリックして 入力すべき管理項目や 自動取得された内容を確認・修正します。

登録作業はこれで終わりです。

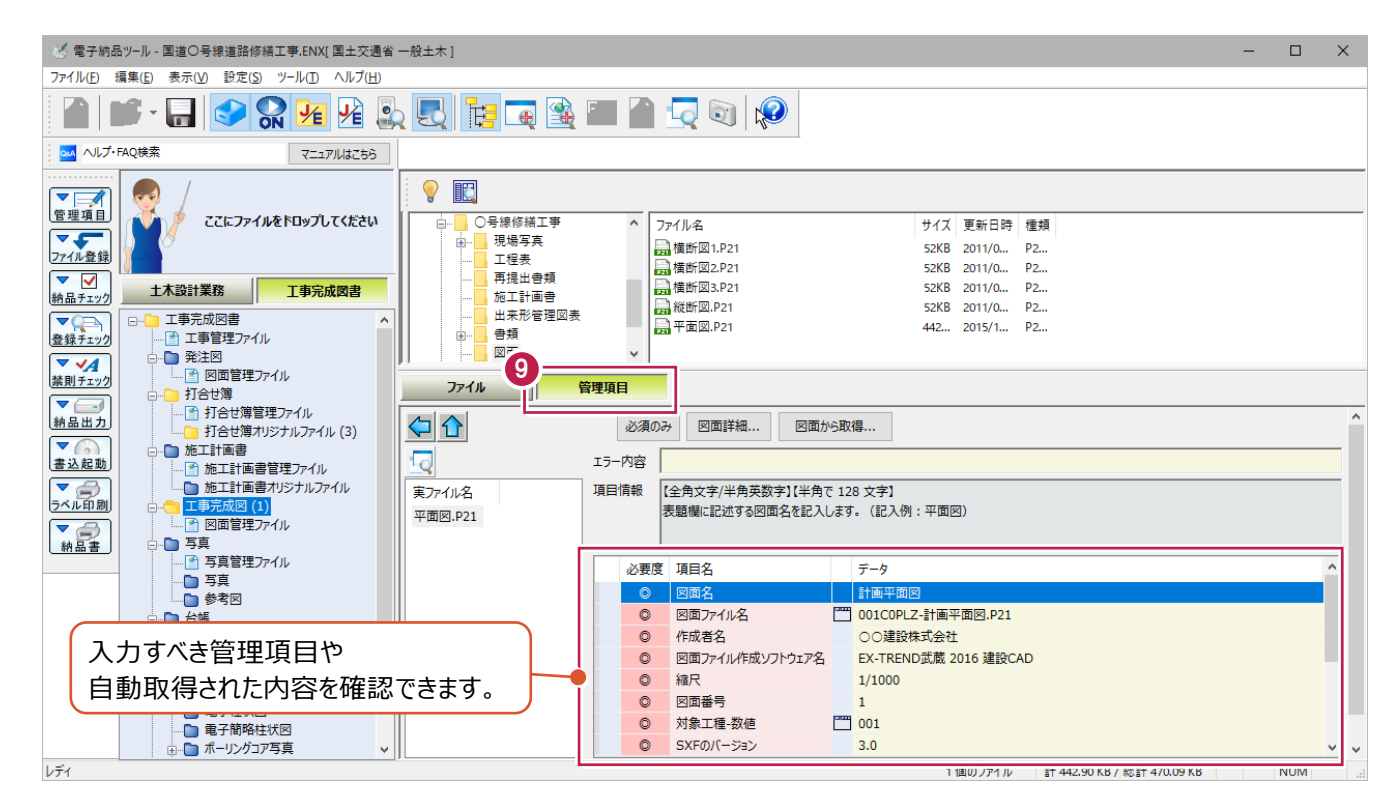

#### **補足 画像付き(ラスタ付き)の図面データについて** 地図や写真などの画像データが使用されている場合、p21(sfc)データを扱うにあたって注意が必要です。 p21 (sfc)のフォーマット形式は、その性質上、使用されている画像データは別ファイルになります。 各CADプログラムの表示画面 出力されるファイルは2つ P21に変換出力 > | | | | | | と 平面図.P21 | 平面図1.tif 拡張子が「.p21(.sfc)」には『文字や線などのCADデータ』のみ、 拡張子が「.tif」などには『画像データ』のみが保存されています。 (各CADプログラムはこのデータを一緒に読み込んで図面1枚に表示しています。) [電子納品ツール]プログラムに画像付きの図面データを登録する場合は、 拡張子が「.p21(.sfc)」のデータのみを[ファイル登録コンシェルジュ]にドラッグアンドドロップします。 (図面に画像が付いていることは [電子納品ツール]プログラムが自動読み取りします。) 画像データもドロップした場合、画像データも1つの図面データとして登録されます。 品ツ−ル - 国道○号線道路修繕工事.ENX[国土交通省 一般土木 ]\* 編集(E) 表示(V) 設定(S) ツール(T) ヘルプ(H) 「.p21 (sfc) コアイルのみドロップ  $\Omega_{\rm m}$ 图相  $\bullet$ **THE** Ķ  $\oplus$ FAQ検索 ドラッグアンドドロップ 丽 ここにファイルをドロップしてください 高 ごみ箱 イル名 —<br><mark>,</mark>〇号線修繕工事 ■ 平面図.p21 -<br>中 現場写真 图 平面図1.tif 工程表 土木設計業務 工事完成図書 施工計画書 |書類 中… 日 一 工事完成図書 A. 品ツ−ル - 国道○号線道路修繕工事.ENX[国土交通省 一般土木 ]\* 画像ファイルも一緒にドロップ編集(E) 表示(V) 設定(S) ツール(T) ヘルプ(H) 阳阳  $\sum_{\mathbf{N}}$  $\bullet$ N. 肩 曲 FAO検索 ドラッグアンドドロップ 丽 ここにファイルをドロップしてください ◎ ごみ箱 √イル名 **】平面図.p21** ☆ ■ 現場写真 ■ 平面図1.tif 工程表 土木設計業務 工事完成図書 施工計画書 □ ■ 工事完成図書 த்… 書類  $\hat{\phantom{a}}$ ਕਿਸ ਦੇਸ਼

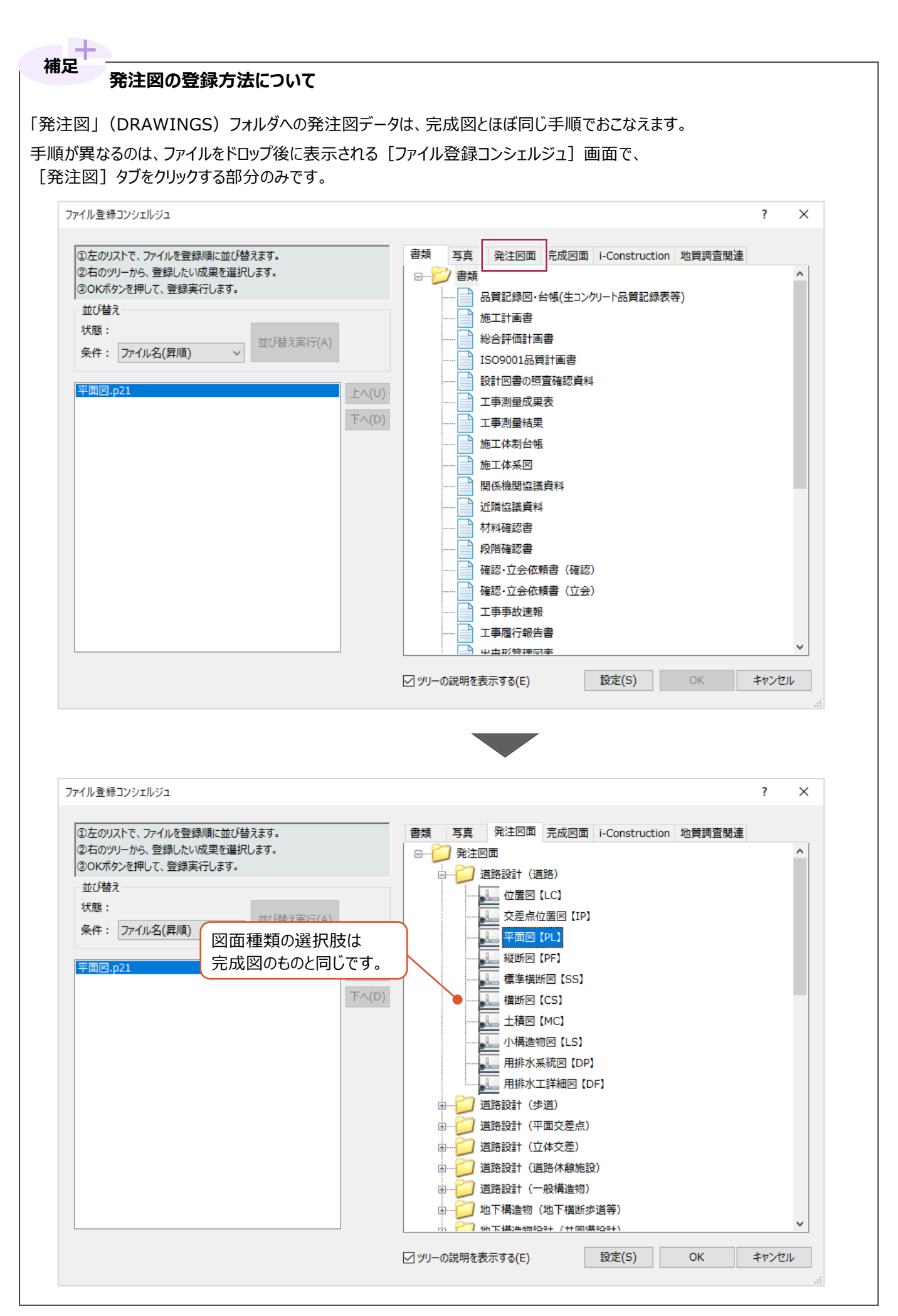

登録した図面の削除は、『オリジナルファイル(P21などの実ファイル)』の削除でおこないます。 「打合せ簿」(MEET)フォルダや「施工計画書」(PLAN)フォルダとは異なり、管理情報の削除は不要です。

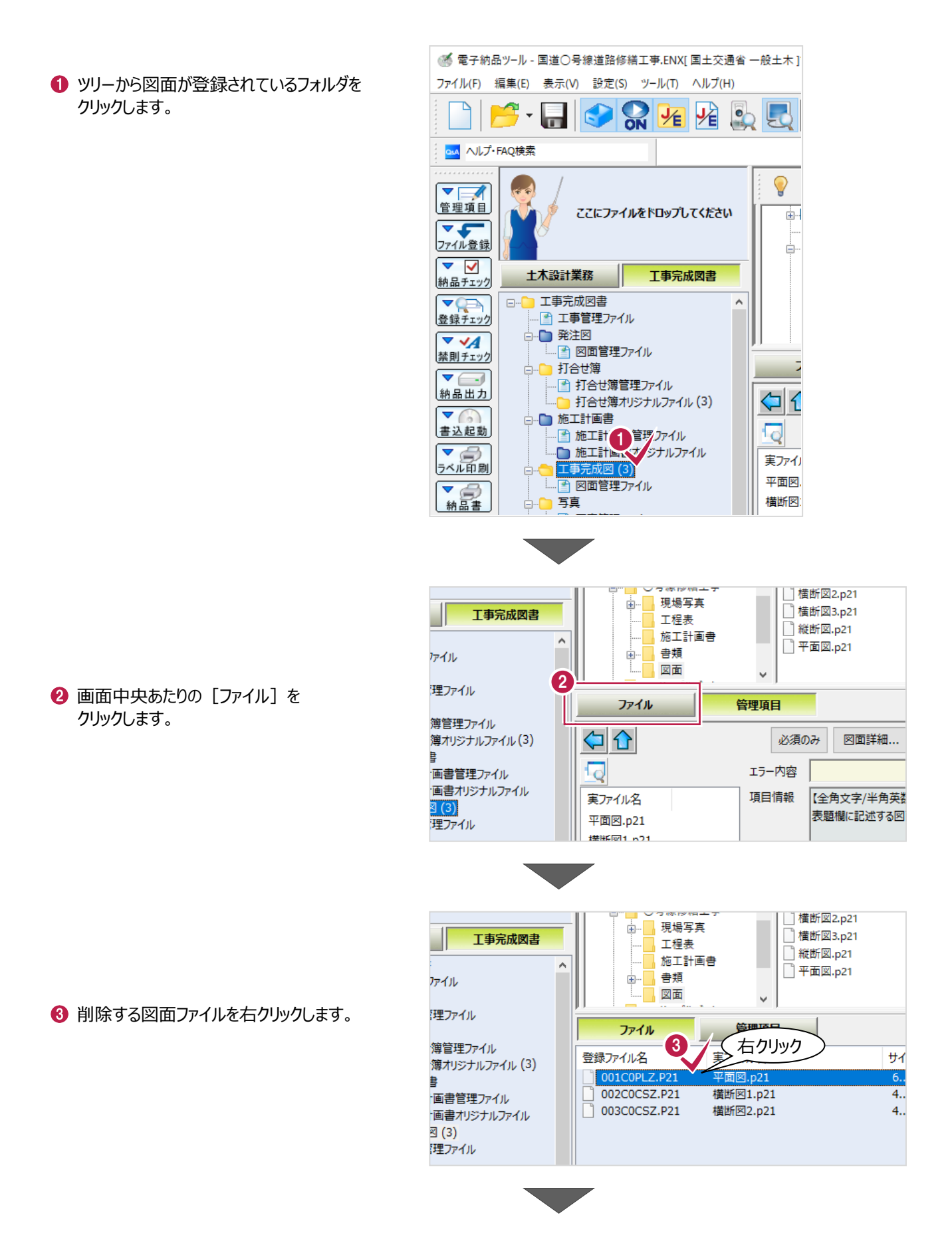

▲ 表示されるメニューの [削除] をクリック します。

6 [はい] をクリックします。

削除作業はこれで終わりです。

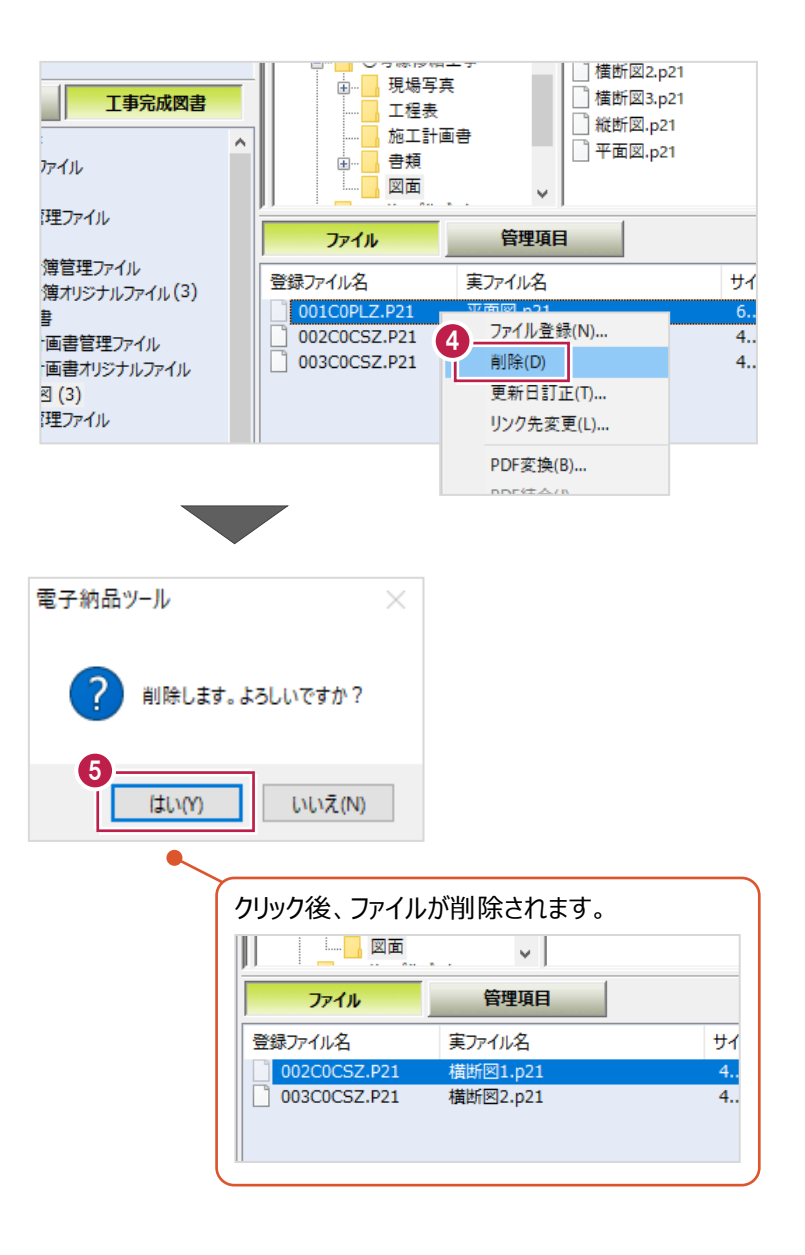

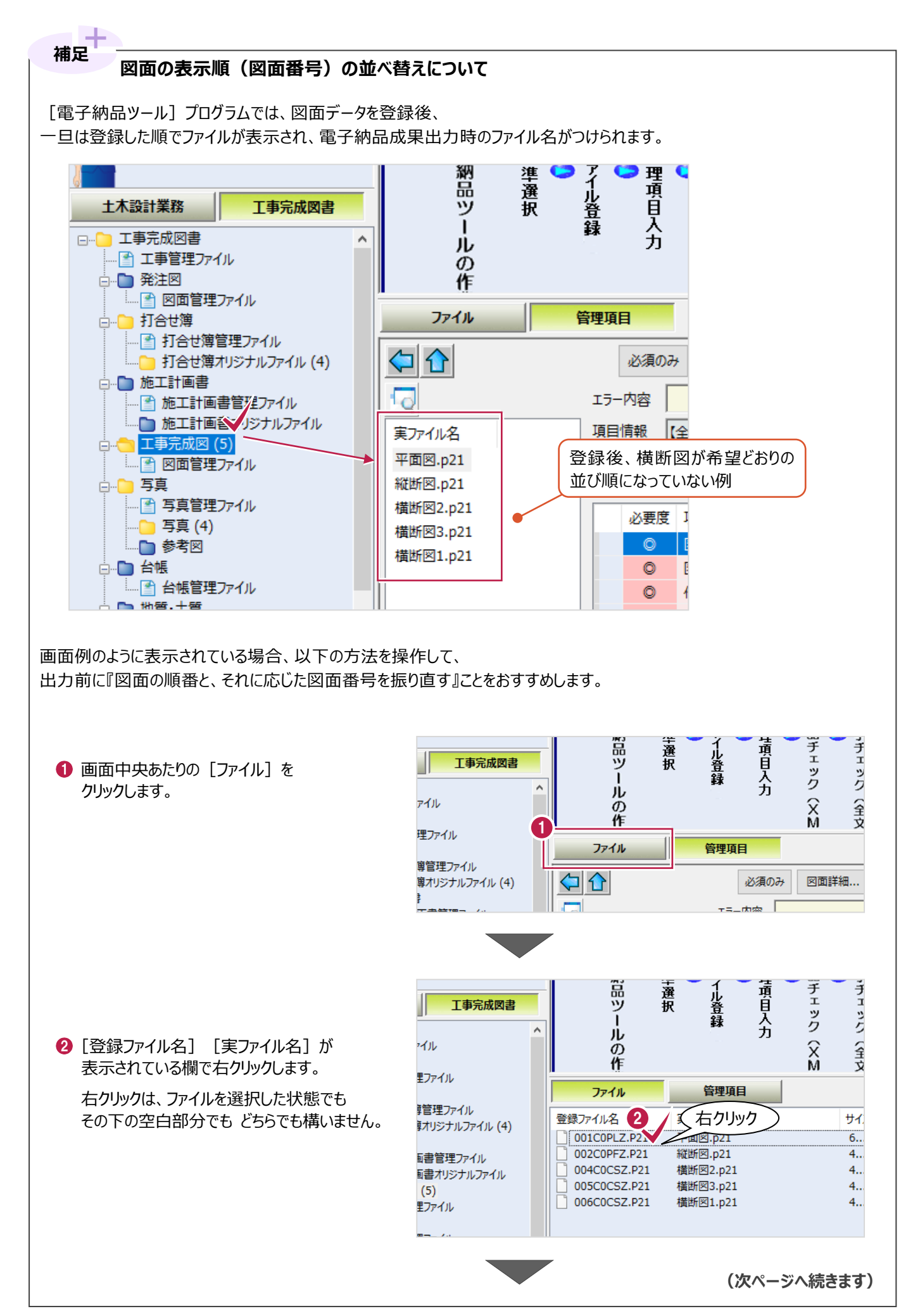

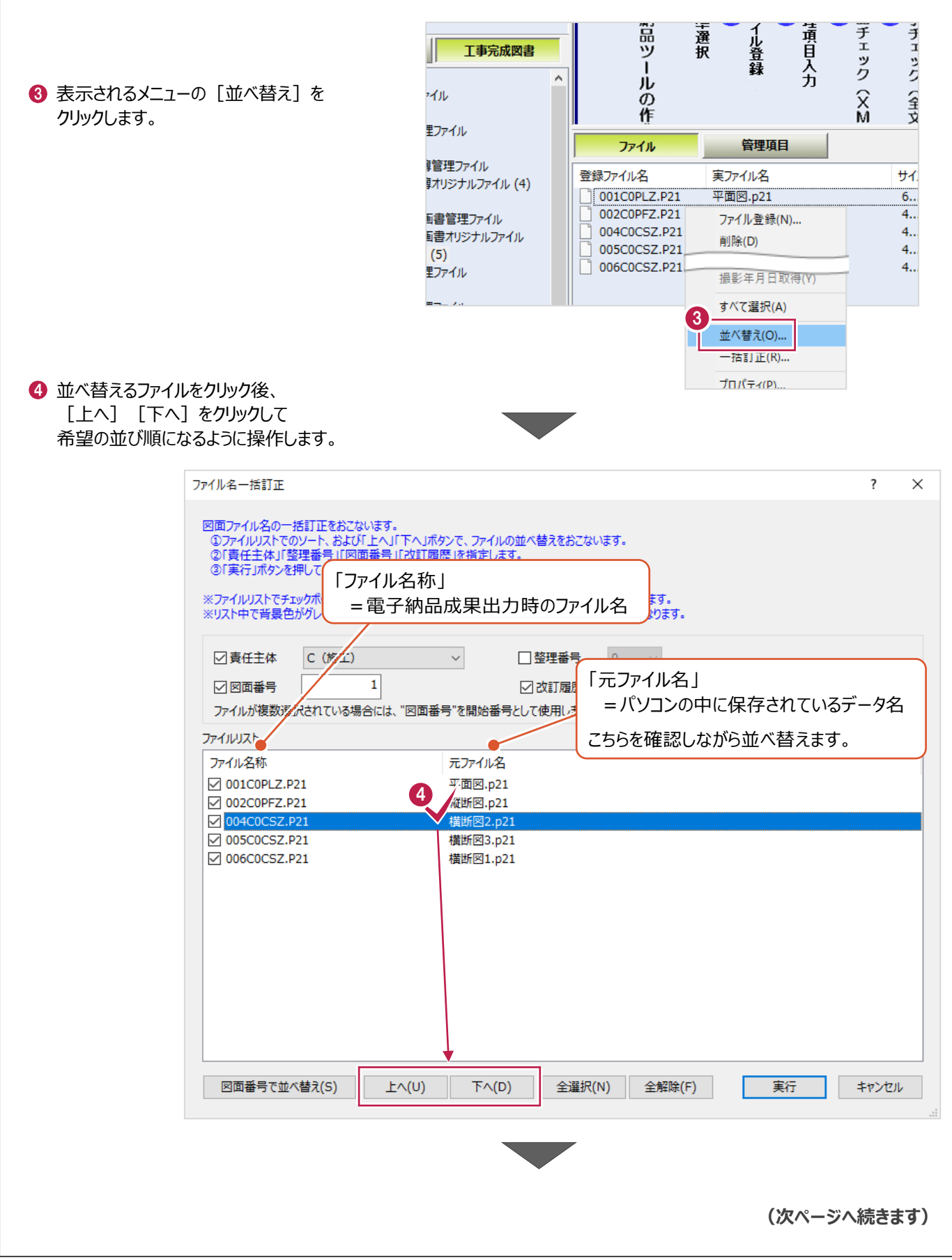

Г

6 並べ替え (ファイル名称の振り直し) をおこなう対象を選択します。 チェックボックスをオンにした項目のみ反映されます。

 $[9]$ [実行] をかいかします。

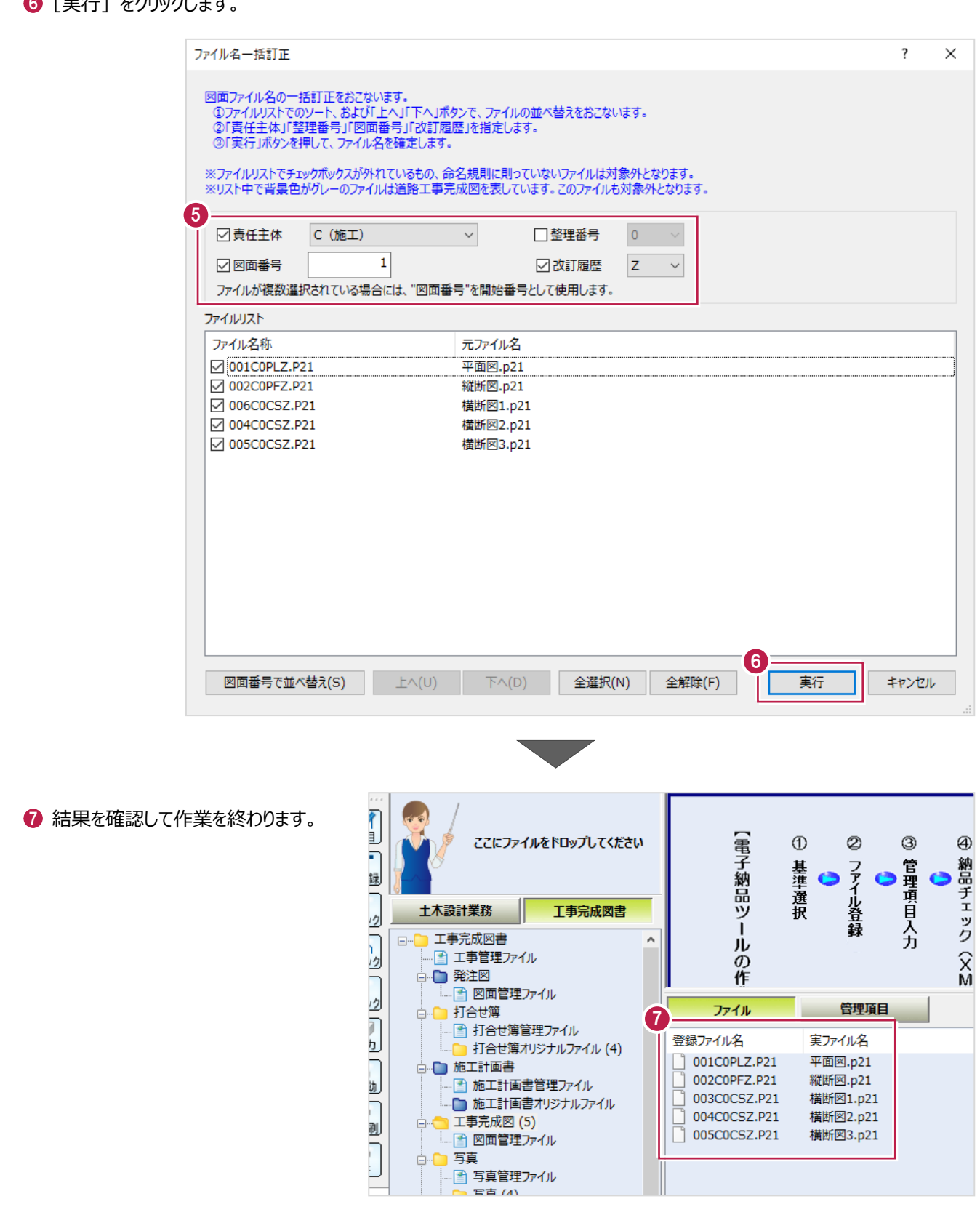